# **Installation et configuration de GLPI**

## **Pré-requis**

- L'installation d'un serveur web est requis afin d'installer GLPI (cf. [Mise en place de l'applicatif\)](https://wiki.viper61.fr/sio/ppe3_2/g2/app_install)
- Une base de données avec un utilisateur dédié à GLPI

## **Installation**

Télécharger l'archive sur le site de GLPI avec la commande suivante :

```
# wget
https://github.com/glpi-project/glpi/releases/download/0.90.1/glpi-0.90.1.ta
r.gz -O glpi.tar.gz
```
Décompressez l'archive

```
# tar -vxzf glpi.tar.gz
```
Copier le répertoire glpi dans /var/www, ne pas oublier les droits sur le répertoire

```
# chown -R root.www-data /var/www/glpi
```
## **Configuration**

### **Serveur web**

Nous passons maintenant à la configuration du serveur web

On poursuit avec l'édition du fichier **/etc/nginx/nginx.conf** :

user nginx;

devient :

user www-data;

Et on ajoute

include /etc/nginx/sites-enabled/\*;

après la ligne

```
include /etc/nginx/conf.d/*.conf;
```
Une fois ces modifications terminées, nous créons les dossiers sites-available, sites-enabled et www :

```
mkdir -p /etc/nginx/sites-available /etc/nginx/sites-enabled /var/www
```
On crée ensuite le fichier de configuration du site GSB **/etc/nginx/sites-available/glpi** :

```
server {
  listen 80;
   listen [::]:80;
   root /var/www/glpi;
   index index.php index.html;
  server name localhost;
   location / {
    try_files $uri $uri/ =404;
   }
 location \sim \backslash.php$ {
    fastcgi_intercept_errors on;
   fastcgi index index.php;
   fastcgi pass unix:/var/run/php5-fpm.sock;
   include fastcgi params;
   fastcgi param SCRIPT FILENAME $document root$fastcgi script name;
   fastcgi param SCRIPT NAME $fastcgi script name;
   fastcgi param SERVER NAME $host;
  }
}
```
Que nous activons comme suit :

```
ln -s /etc/nginx/sites-available/applis_gsb /etc/nginx/sites-enabled
```
On désactive ensuite la configuration par défault de Nginx :

```
mv /etc/nginx/conf.d/default.conf /etc/nginx/conf.d/default.conf.disable
mv /etc/nginx/conf.d/example_ssl.conf
/etc/nginx/conf.d/example_ssl.conf.disable
```
On poursuit ensuite en mettant en place le site à proprement parler, fourni sous forme d'une archive tar :

tar -xzf applis\_gsb.tar.gz -C /var/www

On termine la configuration en redémarrant les services :

service php5-fpm restart

#### service nginx restart

La configuration du serveur web est maintenant terminée nous passons maintenant à la configuration de GLPI.

#### **Configuration de la base de données**

Nous préparons la base de données dans un premier temps :

Nous créons maintenant un utilisateur sur le serveur de base de données :

create user 'glpi'@'172.25.0.21' IDENTIFIED BY 'glpi';

ainsi qu'une nouvelle base de données :

create database glpi;

On attribue maintenant les droits à l'utlisateur glpi :

grant all privileges on glpi.\* to 'glpi'@'172.25.0.21';

#### **GLPI**

Accéder à l'interface web en tapant depuis un client l'adresse du serveur GLPI Dans un premier temps on choisit la langue, puis on accepte la licence. Ensuite on confirme l'installation de GLPI.

GLPI demande les configurations du serveur de base de données

On renseigne le nom d'utilisateur et le mot de passe de l'utilisateur précédemment créer.

La configuration est maintenant terminée, pour des raisons de sécurité on supprime le fichier compressé à la racine et le dossier install dans **/var/www/glpi**

```
Compte admin : glpi / Password1
Compte tech : tech / nologie
Compte normal : normal / isation
Compte postonly : post-only / post-it
```
### **Ajout d'un équipement**

Il faut aller dans parc =⇒ réseaux =⇒ Bouton + Création d'un gabarit en cliquant sur gérer gabarit.

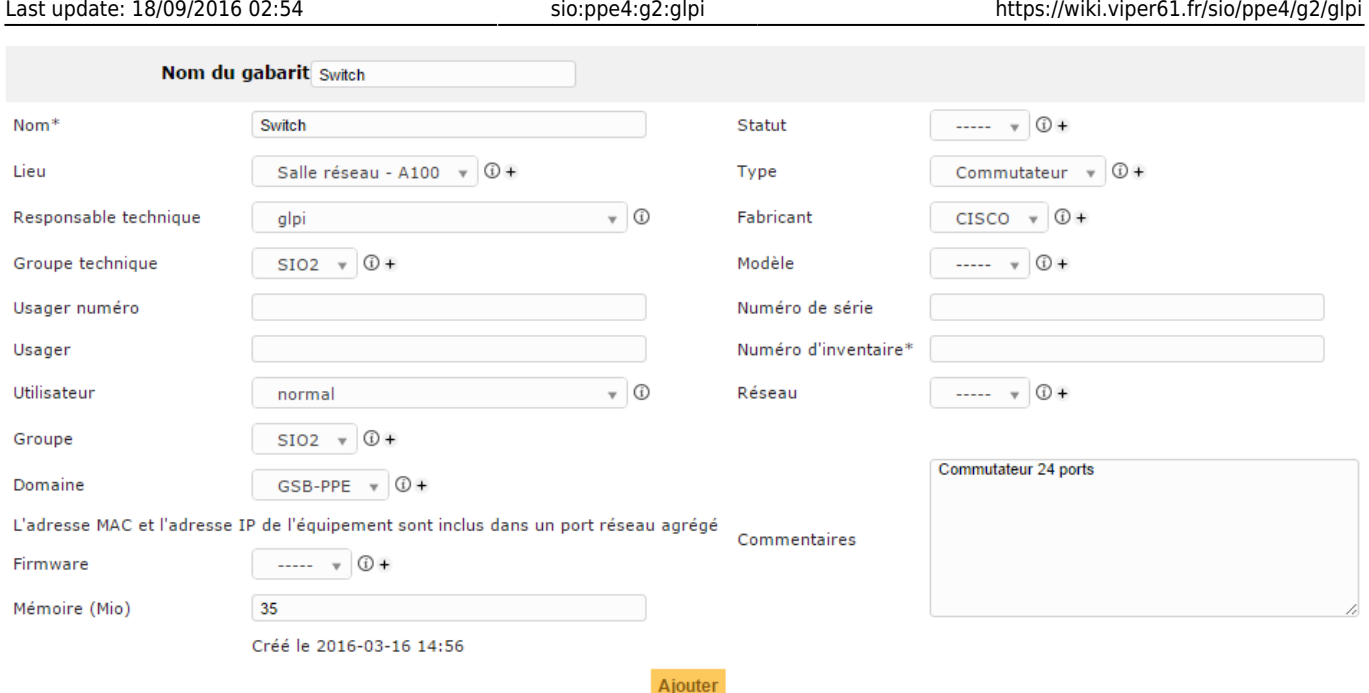

Pour créer l'équipement il suffit d'utiliser le gabarit précédemment réalisé en y adaptant les configurations.

### **Jeu d'essai**

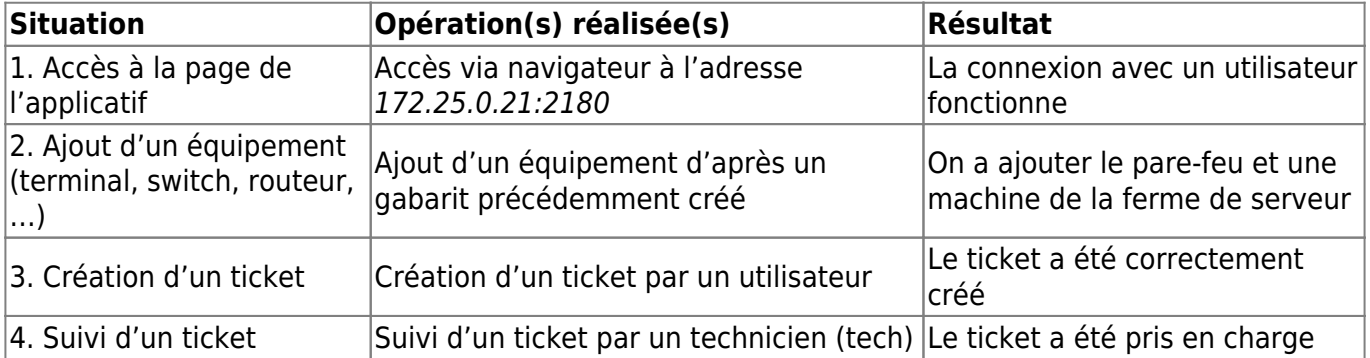

[1.](https://wiki.viper61.fr/_detail/sio/ppe4/g2/glpi_home.png?id=sio%3Appe4%3Ag2%3Aglpi)

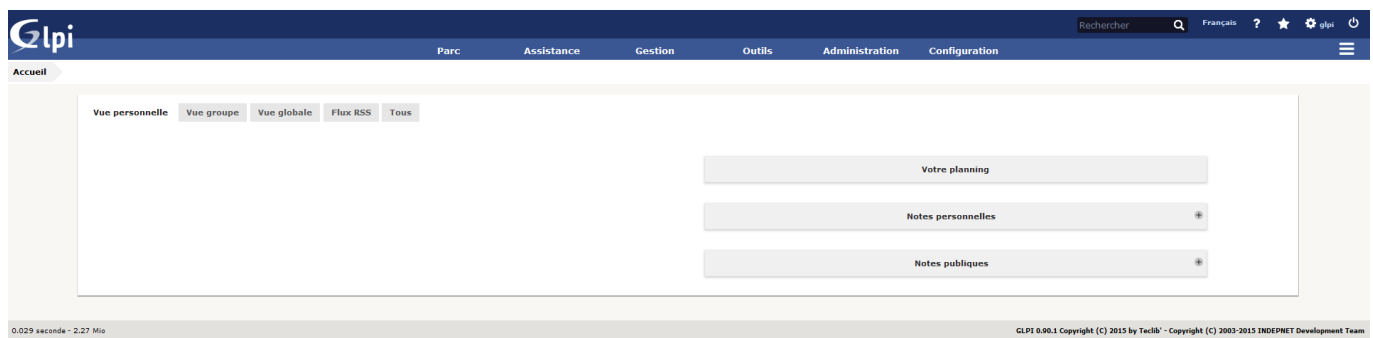

[2.](https://wiki.viper61.fr/_detail/sio/ppe4/g2/glpi_parc.png?id=sio%3Appe4%3Ag2%3Aglpi)

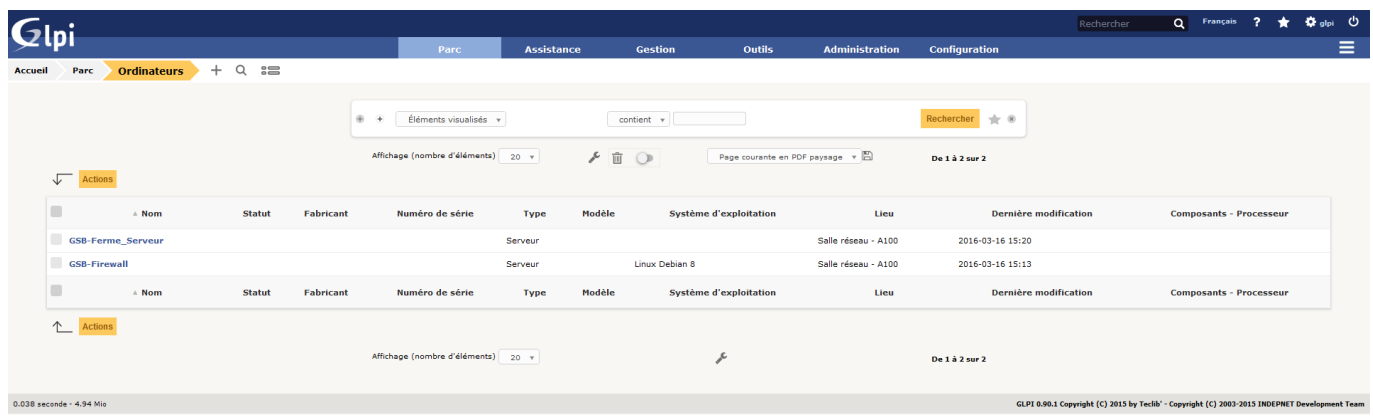

#### [3. et 4.](https://wiki.viper61.fr/_detail/sio/ppe4/g2/glpi_ticket.png?id=sio%3Appe4%3Ag2%3Aglpi)

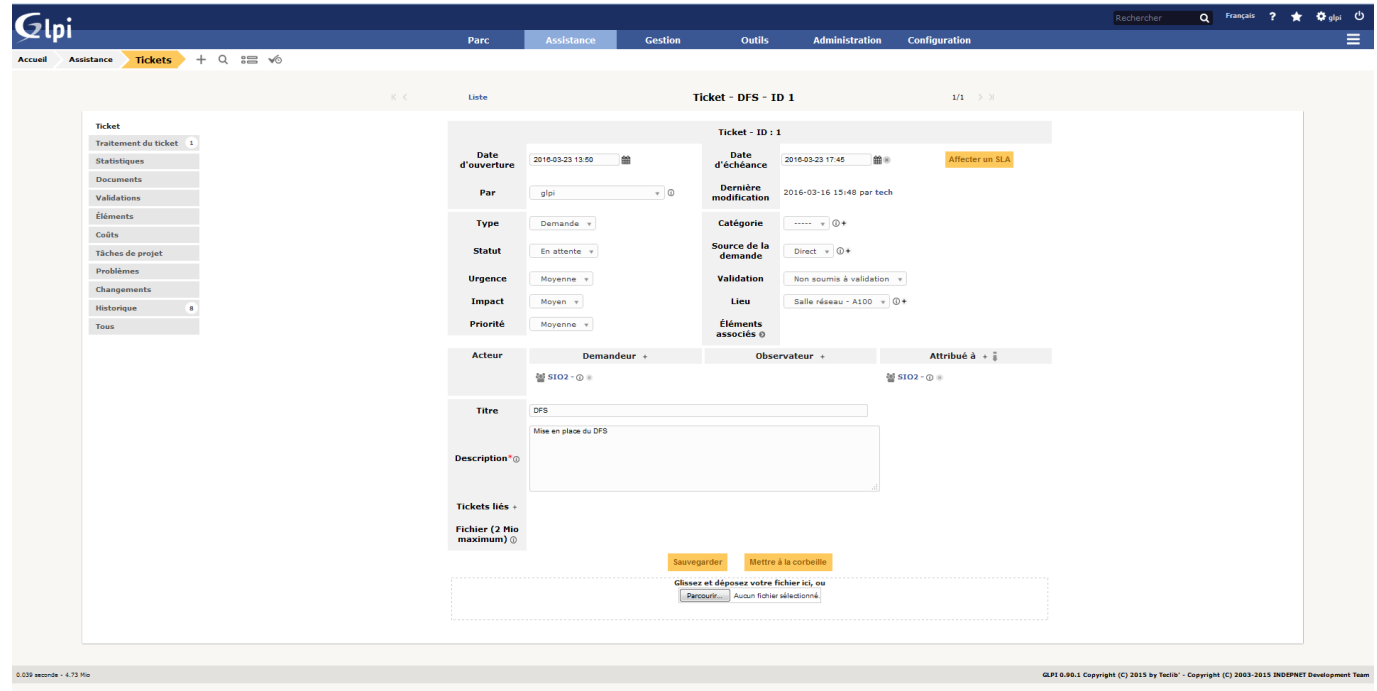

#### From: <https://wiki.viper61.fr/>- **Viper61's Wiki**

Permanent link: **<https://wiki.viper61.fr/sio/ppe4/g2/glpi>**

Last update: **18/09/2016 02:54**